## How to Run Windows Backup from a Command Prompt to a URL

In order to use Windows Backup to backup to a URL in older version of Windows server 2008 you have to use Windows backup from the command line using "WBadmin.exe"(more info on WBAdmin can be found at this link <a href="http://technet.microsoft.com/en-us/library/cc754015.aspx">http://technet.microsoft.com/en-us/library/cc754015.aspx</a>). A scheduled task can then be created to for nightly unattended backups.

## Â

- 1. Determine/create a network location for Windows backup to backup to.
- 2. Create user on both the source and destination location making it part of the **Backup Users Group** on the source system and just read/write on destination.
- 3. Copy the following command into run line for testing: powershell –command wbadmin start backup -backupTarget:\<Server name or IP Addrerss><Share location > -user:<username> -password:<Password> -include:c: -vssFull â&#128;&#147;quiet Â note: make sure you change variable. This will start Windows Backup (wbadmin) it will back up the C: drive (-include:C:) using a full Volume Shadow Service (-vssfull) to a network share (-backupTarget:\<Server name or IP Addrerss><Share location >) Â in quiet mode (â&#128;&#147;quiet)
- 4. If test is successful create a scheduled task and paste the working command in to the Program/script box

| powershell -command wbadm | in start backup -backupTarget:\\ <serve browse<="" th=""></serve> |
|---------------------------|-------------------------------------------------------------------|
| Add arguments (optional): |                                                                   |
|                           |                                                                   |

5. Click yes pop up window.

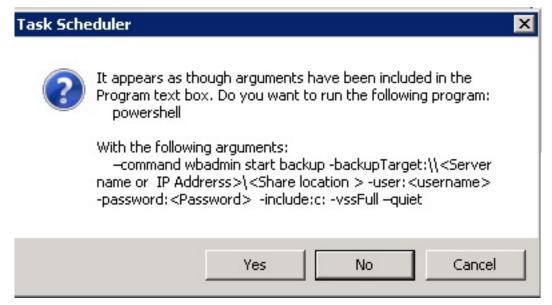

6. Before clicking Finish on task schedule, check box next to" Open the Properties Dialog for this Task when I click finish"

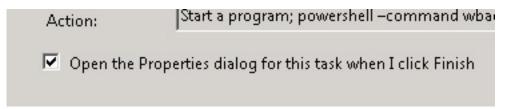

7. On the "**Genera**l" tab click the radial button **"Run whether user is logged on or not**" and â€œ**Run with highest privilegesâ€&#157**;

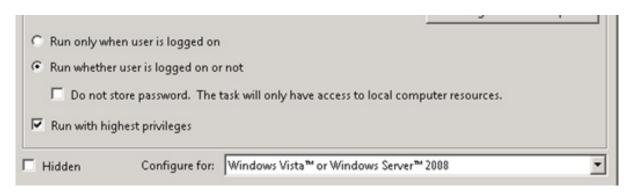

8. Click ok then enter the credentials you created in step 1 (Remember you will use computername/username format"

Online URL: <a href="https://kb.naturalnetworks.com/article.php?id=126">https://kb.naturalnetworks.com/article.php?id=126</a>